# **aDesigner**による**Flash**の アクセシビリティチェック・ 修正方法

#### *Accessibility Tools Framework (ACTF) Project*

Oct. 2, 2012

#### はじめに

- 初回起動時には (A), (B), (C) をお読み 下さい。
- チェック方法については (1) 以降をお 読み下さい。

現バージョンのaDesignerでは一部のFlash10のコンテンツに 関する詳細情報は取得できません.ご了承下さい.

### (A) 起動後、Flashモードを選択する

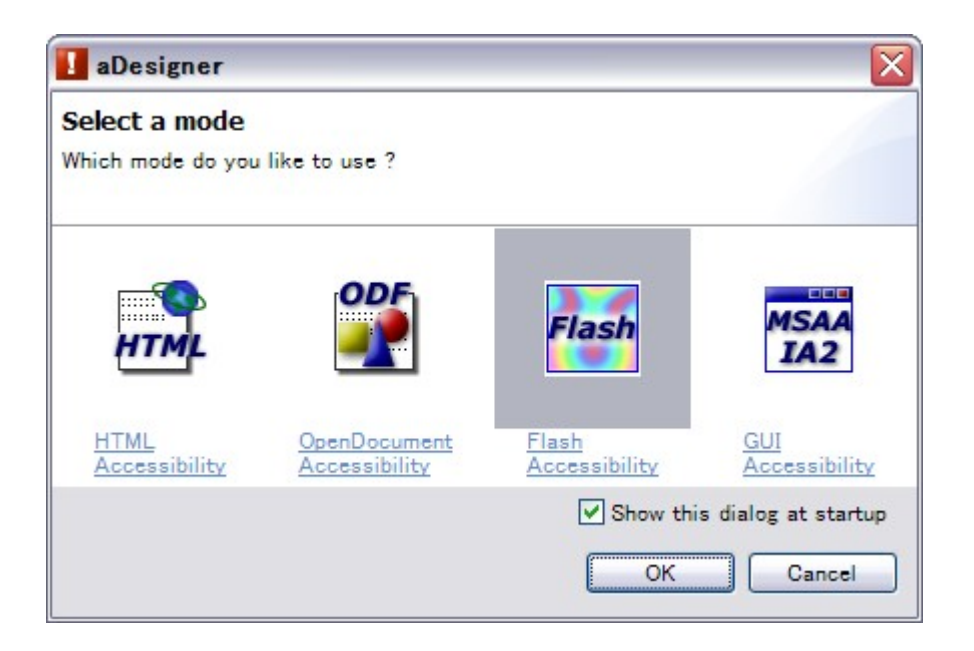

### モード選択ダイアログにて「Flashア クセシビリティ」を選択してください。

• Tip: このダイアログが表示されない 場合は ファイル **>** モード選択 から 表示できます。

## (B) 「キャッシュの削除」ダイアログ

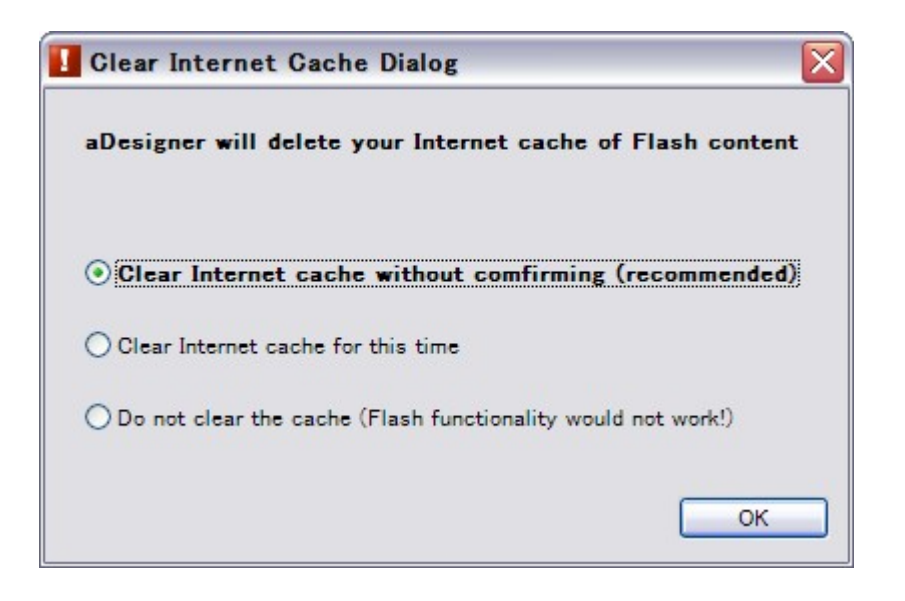

- Flashモードを選択すると場合によっては (少なくとも初 回起動時は必ず)、キャッシュを削除するかどうかを 確認するダイアログが表示されます。
- Flashモードが確実に動作するためには、1番目のオ プション「確認せずに削除」を選択することをお勧めし ます。(このオプションはInternet Explorerのキャッシュ を起動時に毎回、削除します)
- 2番目のオプション「今回だけ」を選択すると、今回は キャッシュが削除されます。今後aDesignerを起動す るたびにこのダイアログが表示されます。
- Tip: この設定は ウィンドウ **> Preferences** から変更で きます。

### (C) 起動後の画面

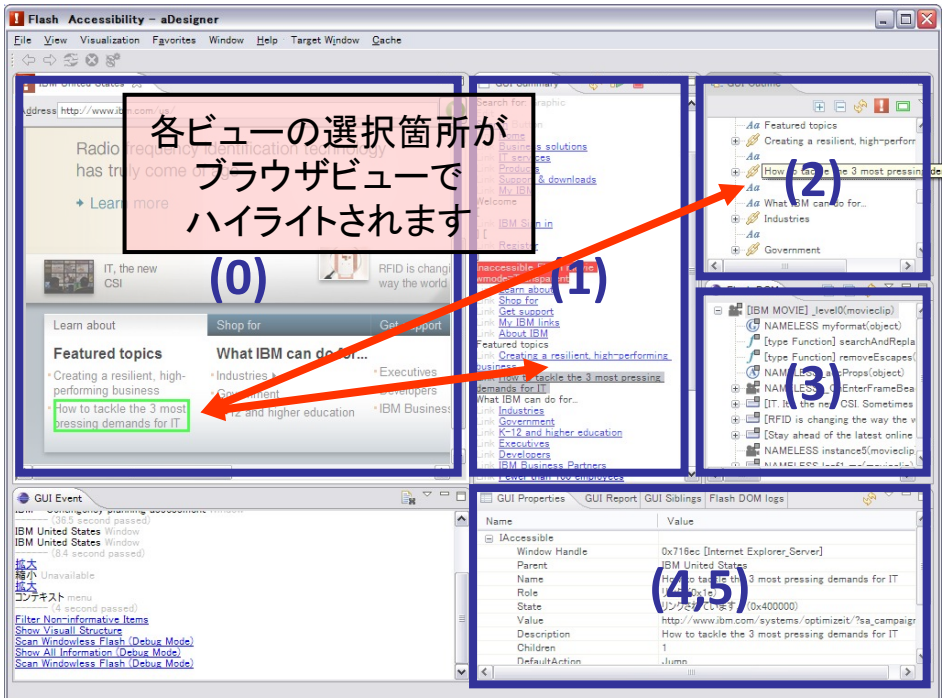

起動後の画面は標準の状態では図のようになっています。

0. ブラウザ

通常のブラウザです。チェックしたいWebページを表示します。

1. GUIサマリー

スクリーンリーダによって読み上げられるテキストの内容、順番をシミュレートしたものが表示されます。 チェックには一番使いやすいと思われます。

2. GUIアウトライン

MSAAという、Windows OSのアクセシビリティ機構を用いて取得した、Webページのツリー構造が表示<br>されます。各オブジェクトの種類 (ボタン、テキスト、リンクなど) がわかります。GUIサマリービューの情 報は基本的に、このビューのツリーから作られています。

3. Flashアウトライン

Flashの内部構造を取得して、そのツリー構造を表示しています。エキスパート向けなので詳細は省略 します。

4,5 のビューはタブで切り替えられます。(いくつかのタブは説明を省略しています)

4. GUIプロパティ

GUIアウトラインビューまたはFlashアウトラインビューで選択した要素の詳細が表示されます。ややエ キスパート向けです。

5. GUIレポート

© 2007, 2012 by IBM Corporation; made available under the EPL v1.0 5 アクセシビリティ・チェックの結果が表示されます。 「レポートアイコンを画面上に表示する」を選択すると、左上のブラウザビューの該当箇所にエラーおよ び警告のアイコンが表示されます。エラーの場所を特定する場合に便利です。

aDesignerによるチェック・修正

- 以下の順番で行うことをお勧めし ます
	- 1. アクセス不可能Flashの修正
	- 2. テキスト情報 (ALT text) の付加
	- 3. 読み上げ順序の修正
	- 以降のスクリーンショットでは不要 なビューを最小化して、ブラウザ ビューとGUIサマリービューだけを 表示しています

# (1) アクセス不可能Flashの修正

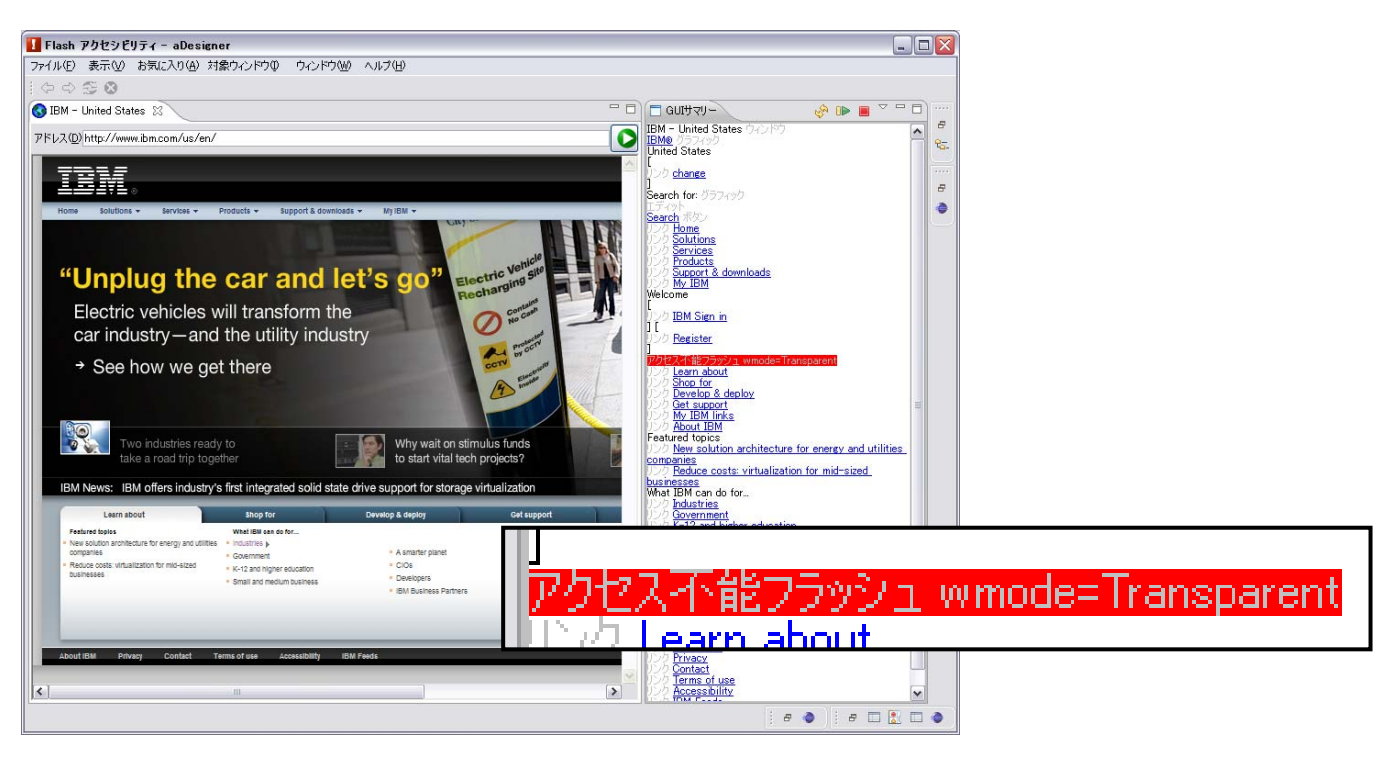

- GUIサマリーにこのエラーが表示 された場合、ユーザはここに Flashがあることを把握できませ ん。
	- 「wmode=Transparent」はFlashを埋 め込む際のwmode属性の値が Transparentであることを表していま す。

### (1) の解決策

### • Flashを読み込んでいるHTMLファ イルの該当部分で、wmodeに関 する指定を取り除きます。

<object width='100' height='100'>

… <param name='movie' value='…'> **<param name='wmode' value='transparent'>** <embed src='…' **wmode='transparent'** …></embed>

</object>

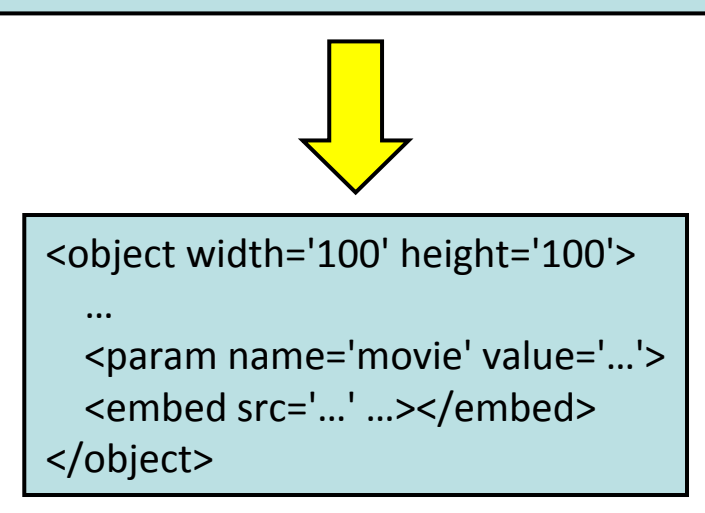

• 副作用: これによってページの見た目が変 わる場合があります

## (2) テキスト情報 (ALT text) の付加

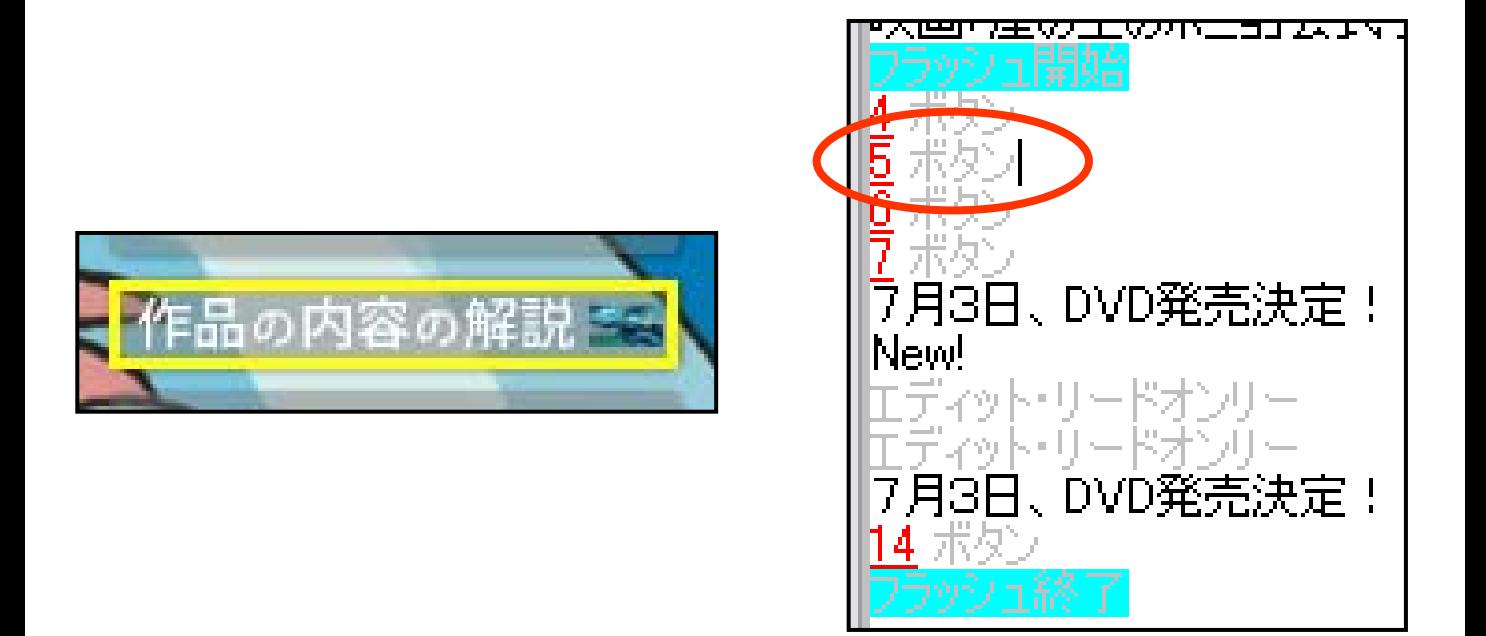

- GUIサマリーで – 「<数字> ボタン」 – 「<数字> グラフィック」 などとなっている行をクリックします。 対応する要素の場所がブラウザ ビュー上に表示されます。 • テキスト情報が付加されていないため
	- に、スクリーンリーダにより自動で割り 振られた数字が説明として読まれて います。

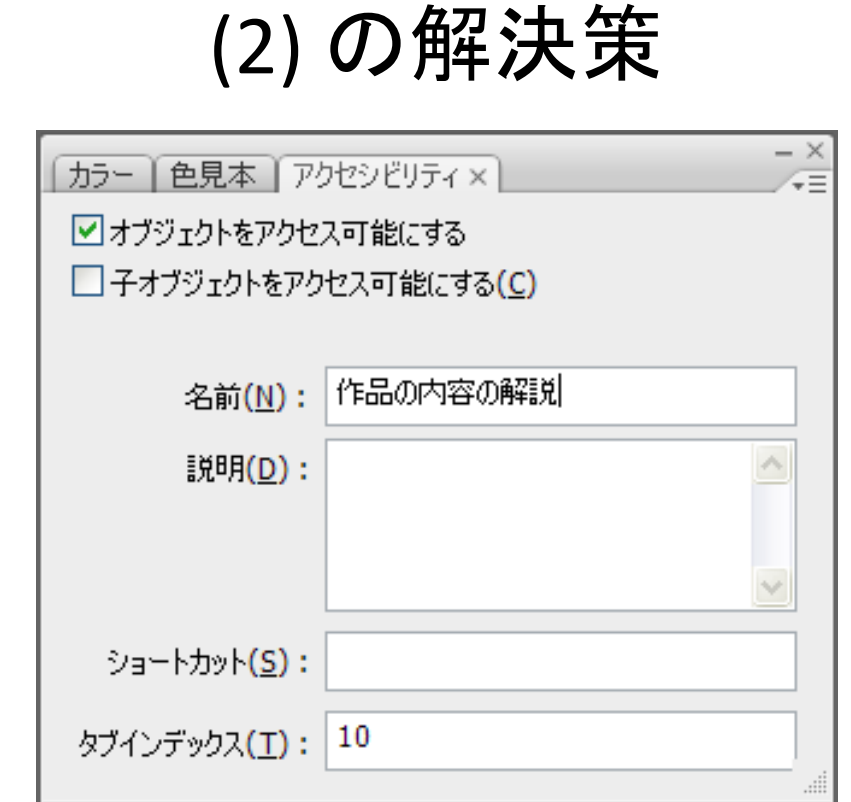

• Flashオーサリングツール (Adobe Flash Professional CS6など) の「ア クセシビリティ」パネルで「名前」 を設定します。

# (3) 読み上げ順序の修正

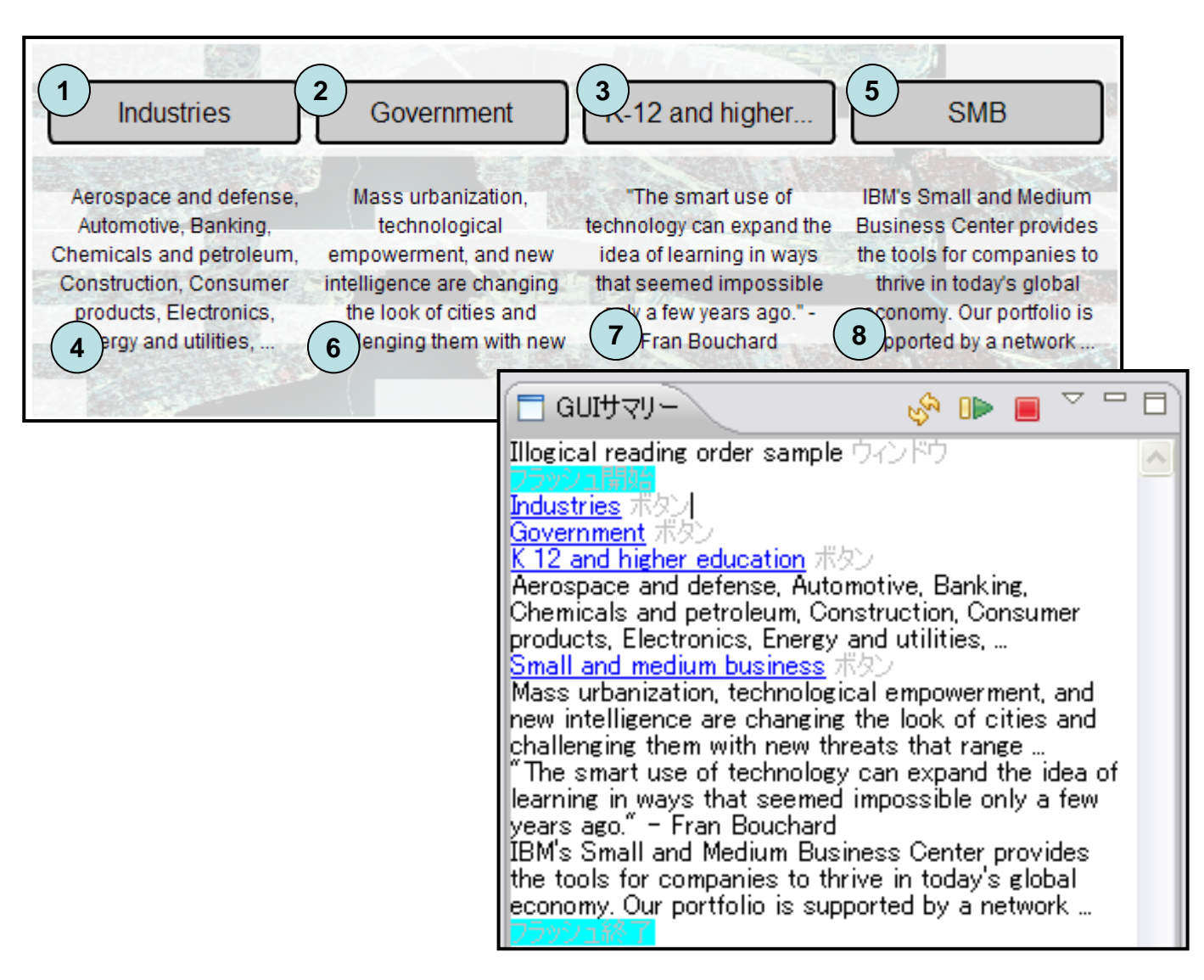

- GUIサマリーで上から下に向かって読むときに、順序が適切 (自然) かチェックします。
	- 上の例では列ごとに左→右で読まれるべきですが、実際には 不自然な順序になっています。(丸は実際の順序)
	- 参考: コンテンツ開発者が何も指定しない場合、読み上げ順 序はFlash Playerにより自動的に計算されます。順序は各要素 の、画面上の位置に基づきます。

(3) の解決策

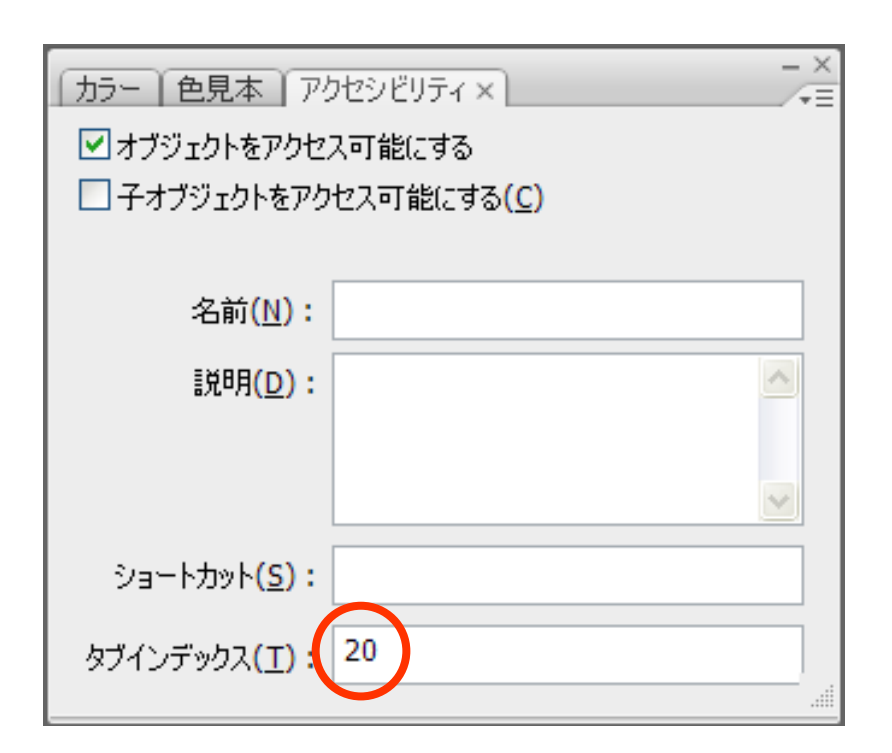

- (2) と同様に、「アクセシビリティ」パネ ルでタブインデックス値を設定します。
	- タブインデックス値は自然数
	- 小さいほど先に読まれる
	- 10刻みくらいで設定しておくと、後ほど融 通がききます
- Tip: ActionScriptで動的に設定することもできます http://www.adobe.com/resources/accessibility/best\_ practices/best practices acc flash.pdf (英語)

### 連絡先

- [ご質問およびご意見については](http://www.eclipse.org/forums/index.php/f/136/) ACTFプロジェクトのNews Group にご報告下さい。
	- http://www.eclipse.org/forums/in [dex.php/f/136/](http://www.eclipse.org/forums/index.php/f/136/)
	- "NEW TOPIC" メニューから投稿が 可能です。(日本語で記載頂いて 大丈夫です。)